# **Практична робота №18,19**

- Тема: Автоматизований розрахунок потреби підприємства в матеріально-технічних ресурсах.
- Мета: Набути навиків та вмінь здійснювати розрахунок потреби підприємства в матеріально-технічних ресурсах.

#### **Теоретичні відомості**

*Потреба підприємства, цеху, дільниці в основних матеріалах (Qосн.*) для виконання плану випуску продукції обчислюється за формулою:

$$
Q_{\text{och}} = q \times N \text{ (IUT. T, M)},
$$

де *N* – норма випуску продукції в натуральних одиницях вимірювання;

*q* – норма витрат основного матеріалу на деталь.

$$
q=q_{u}+q_{\text{si}\partial x}
$$

де *q<sup>ч</sup>* – чиста вага деталі;

*qвідх.* – вага відходів на деталь.

*Максимальний потоковий запас основних матеріалів на складі ( Zmax ):* 

$$
Z_{\text{max}}=a\times T,
$$

де *а* – середньодобові витрати основних матеріалів;

*Т* – період часу між двома черговими поставками матеріалів у днях.

*Гарантований запас основних матеріалів на складі (Z гар ) :* 

$$
Z_{cap}=a\times T',
$$

де *Т'* – середній час затримання чергових поставок матеріалів.

*Максимальний складський запас основних матеріалів (Zмах.скл):*

$$
Z_{\text{max.c\kappa}\eta} = Z_{\text{max}} + Z_{\text{cap}}.
$$

*Потреба в основних матеріалах, необхідних для заготівлі в плановому періоді (Qзаг):* 

$$
Q_{\scriptscriptstyle 3a2} = Q_{\scriptscriptstyle 0CH} + (Z_{\scriptscriptstyle K} + Z_{\scriptscriptstyle H}),
$$

де *Z<sup>к</sup>* – нормативний залишок основних матеріалів на складі на кінець запланованого періоду;

*Z<sup>н</sup>* – залишок основних матеріалів на складі на початок планованого періоду.

#### **Завдання**

Виконати наведені нижче задачі в ЕТ Ms Excel. Кожну задачу виконувати на окремому аркуші і підписувати аркуш за номером задачі. Книгу зберегти в особистій папці під іменем prak\_18

#### **Задача 1.**

Чиста вага деталі – 930 кг. Відходи становлять 18 %. Внаслідок зміни способу отримання заготовки відходи зменшились на 7,5 %. Визначити кількість зекономленого матеріалу, якщо в цеху виготовлено 280 деталей.

Виконання завдання:

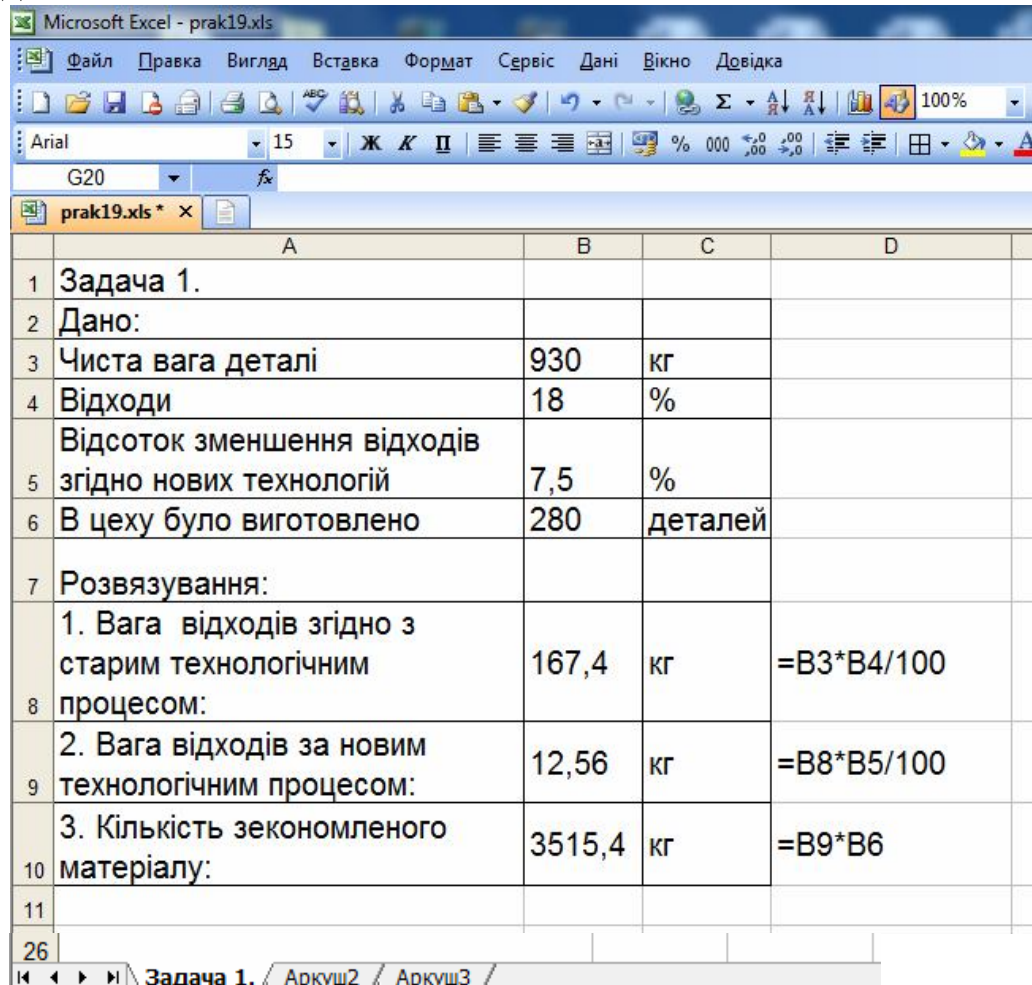

#### *Завдання для самостійного виконання:*

#### *Задача 2*

Річна програма випуску деталей – 6 тис. шт., норма витрат чавуну на одну деталь – 0,35 кг. З першого липня запланованого року внаслідок удосконалення заготівельних операцій норми витрат чавуну зменшаться на 10 %. Програма випуску деталей на кожний місяць однакова. Визначити витрати чавуну для виконання річної програми.

# *Задача 3*

Визначити загальну квартальну потребу в матеріалах, загальний максимальний потоковий та гарантований запас і загальний максимальний складський запас, якщо програма випуску деталей за квартал – 1000 шт., норма витрат матеріалів на одну деталь у кг: сталі – 70, міді – 6, бронзи – 10. Сталь постачають кожні 20 днів, мідь та бронзу – один раз на місяць. Середній час затримання поставок: сталі – 5 днів, міді і бронзи – 10 днів. Кількість днів у місяці – 30, у кварталі – 90.

#### *Задача 4*

Визначити витрати чавуну і сталі для виконання програми 6 тис. виробів на рік. Технічна норма витрат на виріб: чавуну – 0,7 кг, сталі – 1,2 кг. З першого липня планового року в результаті удосконалення заготівельних операцій норма витрат металів зменшилась на 10 %. Програма випуску розподіляється за місяцями рівномірно.

#### *Задача 5*

На заводі в плановому році змінюються ціни на матеріали. Визначити планові ціни на матеріали, за якими вони будуть відпускатися виробництву при наступних даних:

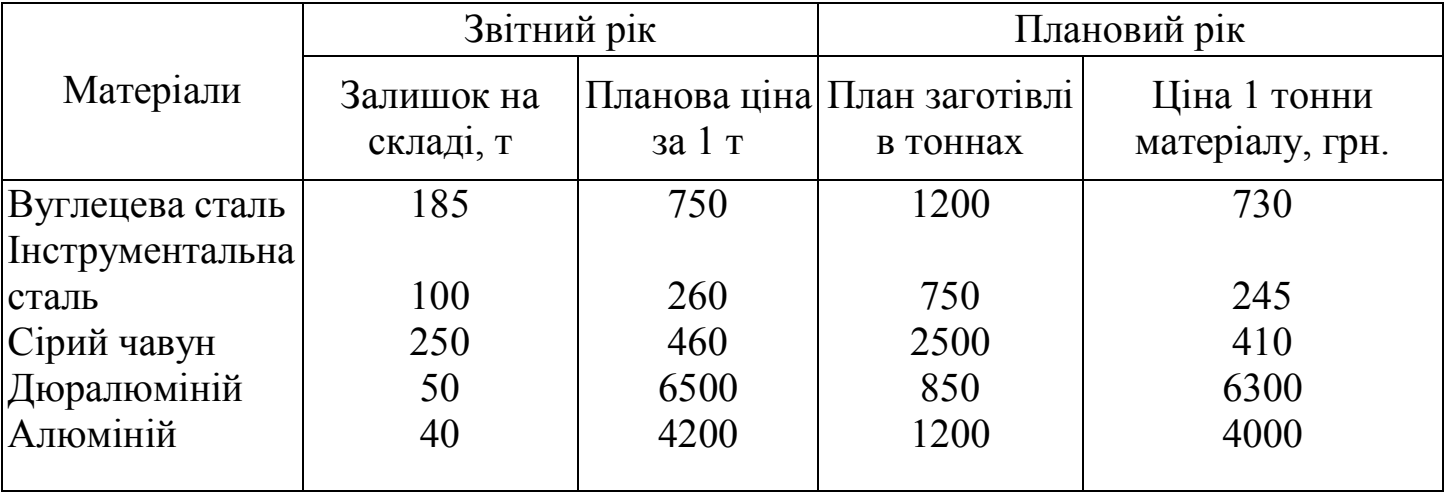

#### *Задача 6*

Чиста вага виробу, що виготовляється з сталі – 96 кг, норма використання сталі-108 кг, виготовляється 3000 деталей на рік. Постачання сталі здійснюється один раз на квартал. Транспортний запас – 2 дні. Знайти величину виробничого запасу і коефіцієнт використання сталі.

# *Задача 7.*

Потужність трактора, який випускався в минулому році, становила 110 к.с., а його вага – 3, 56 т. У поточному році розпочали випуск тракторів потужністю 150 к.с., вага, порівнюючи з базовою моделлю, збільшилась на 10 %. Знайти відпускну ціну, матеріаломісткість базової та нової моделі.

# *Задача 8*

Чиста вага верстата – 350 кг, величина фактичних відходів при обробці заготовки – 92 кг. У результаті удосконалення технології виготовлення деталей верстата, відходи планується скоротити на 10 %.

Знайти коефіцієнт використання металу і частку відходів до і після зміни технології.

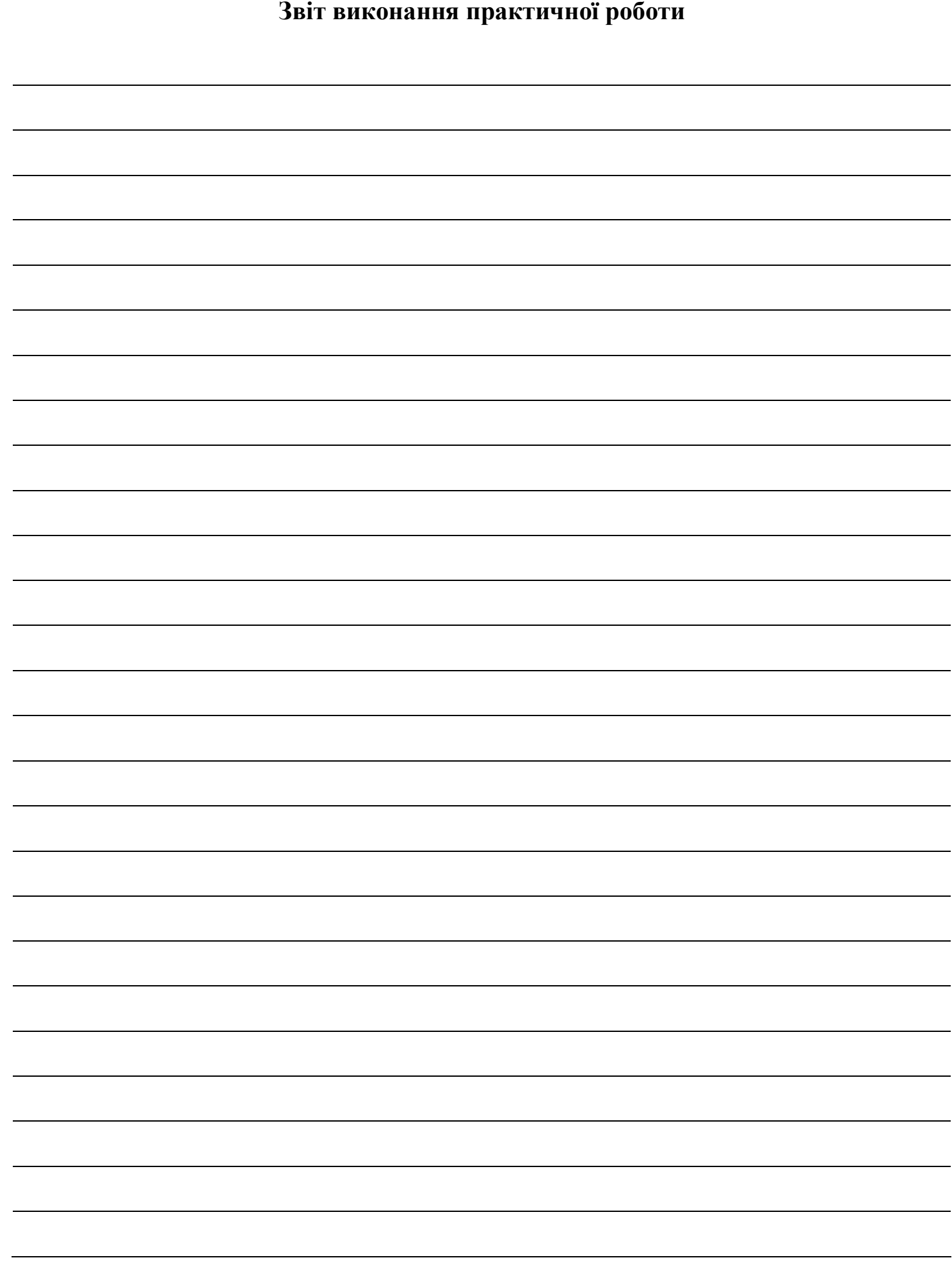

Тема: Автоматизований розрахунок необхідної чисельності промислововиробничого персоналу

Мета**:** Оволодіти навичками автоматизованого розрахунку необхідної чисельності промислово-виробничого персоналу.

#### **Теоретичні відомості**

Розрахунок планової чисельності промислово-виробничого персоналу (*Чпвппл*.) здійснюється за формулою:

$$
H_{n\text{snn}n} = \frac{H_{n\text{sn}6} \times I_p}{I_{nn}}, \text{ (40JL)}
$$

де *Чпвпб* – базова чисельність промислово-виробничого персоналу (*ПВП*), чол.;

*І<sup>р</sup>* – індекс росту обсягу виробництва у плановому році;

*Іпп* – запланований індекс росту продуктивності праці.

Планова чисельність основних робітників (*Чор.)* визначається за допомогою наступних методів:

#### **1. За трудомісткістю виробничої програми:**

$$
H_{op} = \frac{T_{cym}}{\Phi_{o} \times K_{_{\text{GH}}}}, \text{(40JL)} \quad \text{a60}
$$

$$
H_{op} = \frac{N \times T_{\text{num}}}{\Phi_{o} \times K_{_{\text{GH}}}}, \text{(40JL)}
$$

де *Тсум* – сумарна трудомісткість виробничої програми, н-год.;

*N* – кількість одиниць продукції, яку необхідно виготовити у запланованому періоді, шт.;

*Ф<sup>д</sup>* – дійсний фонд часу роботи одного робітника (визначається за балансом робочого часу середньоспискового робітника), год.;

*Квн* – середній коефіцієнт виконання норм на підприємстві (1,1 – 1,15);

*Тшт* – норма часу на обробку однієї деталі, н-год.; хв.

Важливим моментом в обчисленні чисельності робітників підприємства є правильне встановлення дійсного (корисного) фонду часу роботи одного робітника.

#### **2. За нормами обслуговування:**

$$
H_{op} = \frac{n \times 3_{\mu} \times K_{cc}}{H_o}, \text{(40JL)},
$$

де *n* – загальна кількість одиниць устаткування, яка обслуговується, (од.);

*З<sup>м</sup>* – кількість змін роботи устаткування;

*Ксс* – коефіцієнт спискового складу, який обчислюється як відношення явочної чисельності робітників до їх спискової чисельності;

*Но* – норма обслуговування на одного робітника, (од.).

За нормами обслуговування чисельність основних робітників можна розрахувати також наступним чином:

$$
V_{op} = n \times 3_{\mu} \times K_{cc} \times H_a \, (40 \pi)
$$

де *Н<sup>а</sup>* – кількість основних робітників, які одночасно обслуговують один складний агрегат.

#### **3. За нормами виробітку:**

$$
H_{_{op}} = \frac{N}{\Phi_{_{\partial}} \times K_{_{\mathit{en}}} \times H_{_{\mathit{sup}}}},
$$
 (40JL),

де *N* – планова кількість виробів, (натур. од.);

*Нвир* – годинна норма виробітку одного робітника, (натур.од).

**Планова чисельність допоміжних робітників** *(Чдр***)** визначається аналогічно до чисельності основних робітників, якщо для них встановлені певні норми виробітку чи обслуговування. Якщо ж такі норми не встановлені, то чисельність допоміжних робітників обчислюється за формулою:

$$
V_{\partial p} = n_{\partial} \times 3_{\mu} \times K_{cc} ,
$$

де *n<sup>д</sup>* – кількість робочих місць допоміжних робітників.

**Чисельність керівників, спеціалістів, службовців** визначається на основі затвердженого на підприємстві штатного розпису, в якому встановлюється кількість працівників за кожною із вказаних груп згідно з діючими нормативами чисельності.

#### **Завдання**

Виконати наведені нижче задачі в ЕТ Ms Excel. Кожну задачу виконувати на окремому аркуші і підписувати аркуш за номером задачі. Книгу зберегти в особистій папці під іменем prak\_20

#### **Задача 1.**

Квартальна програма виробничої ділянки – 620 комплектів деталей. Час на обробку одного комплекту: з токарних робіт – 8,2 год., з фрезерних – 7,1 год., норми виробітку, що плануються на токарні роботи – 110 %, на фрезерні – 115 %. У кварталі 70 робочих днів, тривалість зміни – 8 годин. Визначити чисельність робітників.

#### **Розв'язання:**

1. Ефективний фонд робочого часу за квартал:

$$
\varPhi_{e\phi}=\not\!\! \varLambda_{p\cdot}\times t_{\scriptscriptstyle 3M};
$$

2. Чисельність робітників: 
$$
Y_{\scriptscriptstyle o} = \frac{N \times T_{\scriptscriptstyle u \scriptscriptstyle m}}{\Phi_{\scriptscriptstyle e\phi} \times K_{\scriptscriptstyle \scriptscriptstyle \rm sn}}
$$
, (чол.)

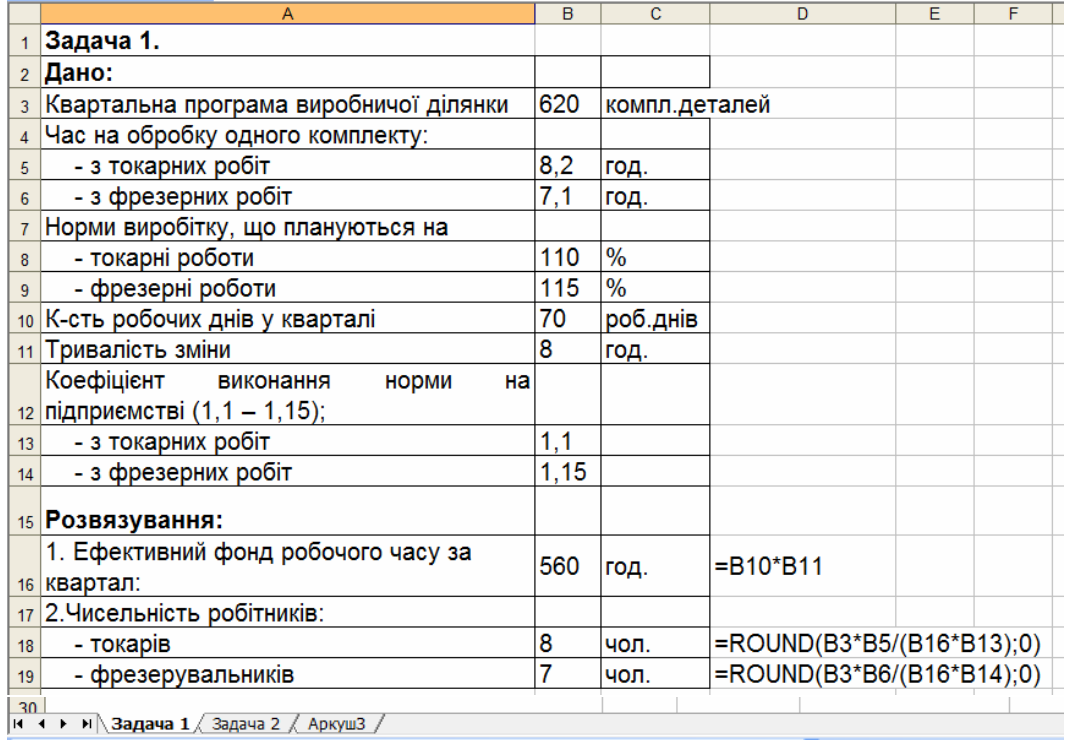

# **Задача 2**

Механічному цеху потрібно виготовити за один квартал 2 500 виробів.

Визначити чисельність токарів, фрезерувальників, якщо трудомісткість токарних робіт – 42 н-год., фрезерних – 34 н-год., норми виконуються на 120 %, невиходи на роботу плануються у розмірі 12 % від номінального фонду часу (519 год.).

#### **Задача 3**

Визначити планову чисельність робітників. Цех виготовляє комплект деталей для токарних верстатів.

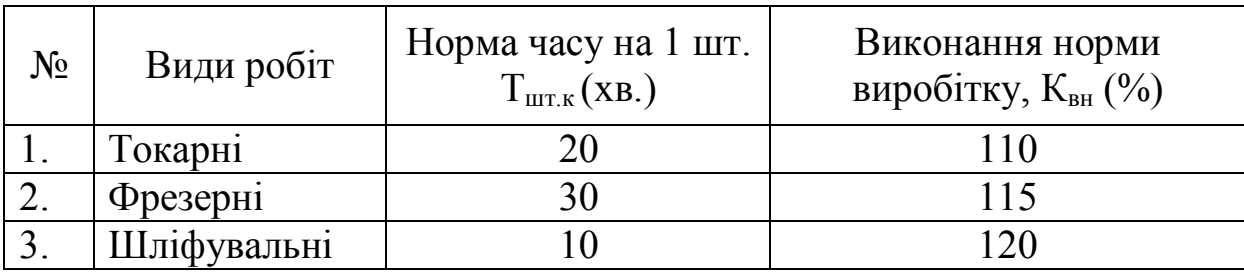

У плановому році буде виготовлено 2 000 верстатів. Рік – 365 календарних днів, святкових та вихідних – 114 днів. Планові невиходи – 10 %. Цех працює у 2 зміни, тривалість зміни – 8 год.

#### **Задача 4**

Визначити чисельність робітників, якщо: випущено виробів  $A = 4000$  шт.,  $B =$ 100 000 шт.

Норма часу на одиницю продукції на виріб "А"– 6 год., виріб "Б" – 5,5 год. Процент виконання норм – 112 %. Невиходи на роботу – 10 %. Рік містить 258 робочих днів, режим роботи – 1 зміна, тривалість зміни – 8 год.

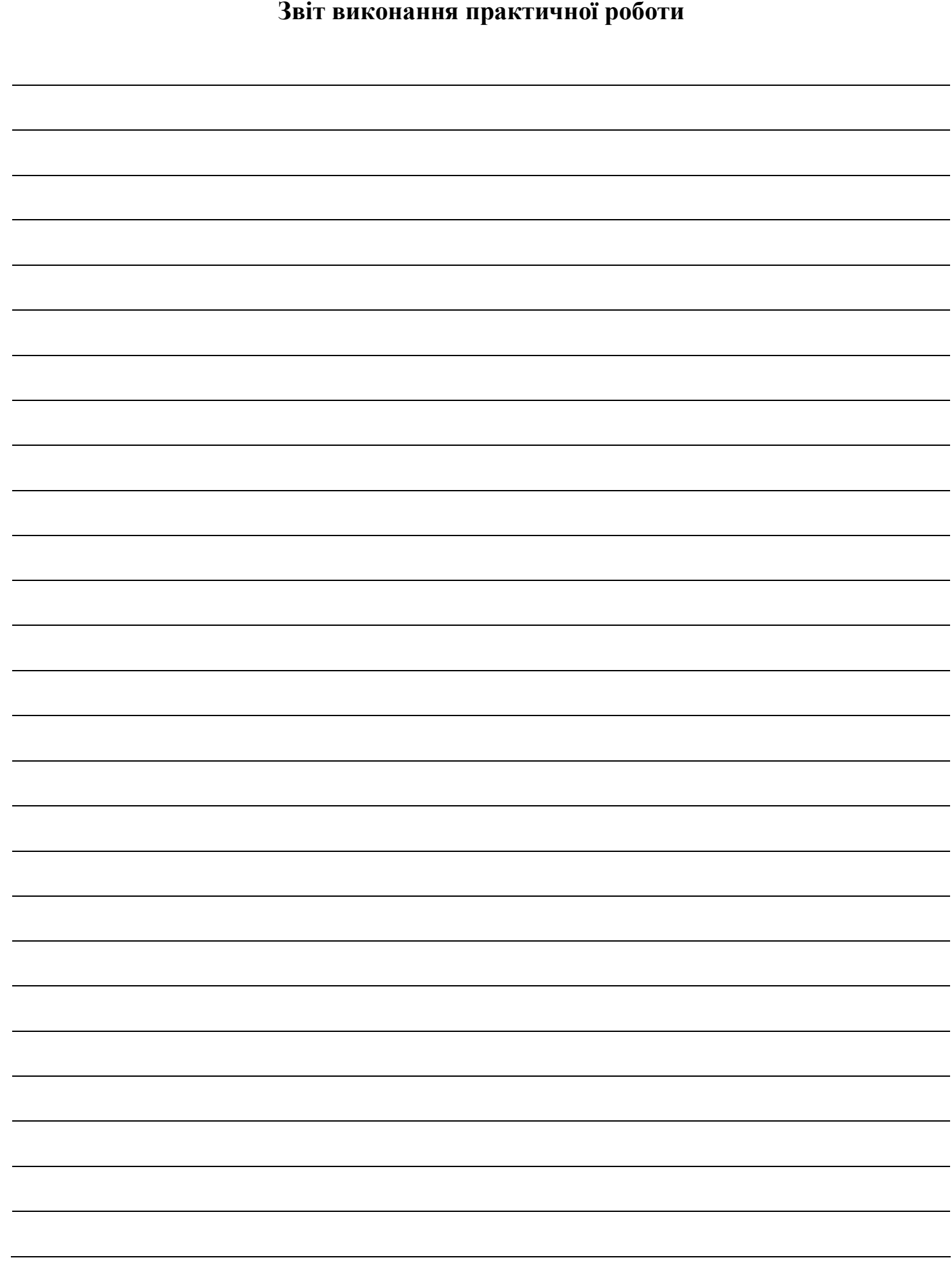

#### **Практична робота №21**

Тема: Автоматизований розрахунок прогнозних цін на продукцію.

Мета: Набути навиків та вмінь здійснювати автоматизований розрахунок прогнозних цін на продукцію

*Теоретичні відомості*

*Існують такі основні методи ціноутворення:* 

– метод "витрати + прибуток";

– отримання цільової норми прибутку;

– оцінка споживчої вартості;

– пропорційне ціноутворення;

– метод "очікуваного прибутку";

– метод швидкого повернення витрат.

*Ціна реалізації* із врахуванням акцизного збору і ПДВ обчислюється за формулою*:* 

 $I_n = C + \Pi + A + \Pi \Pi B - \Pi H A$ , (грош.од.)

де *С* – собівартість виробу;

 $\Pi$  – прибуток;

*А* – ставка акцизного збору;

*ПДВ* – податок на додану вартість.

*Нарахування акцизного збору*: *Ца = ((С + П) : (100 - А)) 100* – ЦІНА З АКЦИЗНИМ ЗБОРОМ.

*Нарахування ПДВ:* 

$$
\Pi \underline{A} \underline{B} = (C + \Pi + A) \times 0.2;
$$

*Вилучення з ціни сум податків: АЗ* – акцизний збір;  $A3 = (II p - II \Box B) : 100 \times A ;$  $A3 = (Onm \, IH - IIJB - Hau) : 100 \times A$ ,

#### **Завдання**

Виконати наведені нижче задачі в ЕТ Ms Excel. Кожну задачу виконувати на окремому аркуші і підписувати аркуш за номером задачі. Книгу зберегти в особистій папці під іменем prak\_21

# *Задача 1.*

Калькуляція собівартості одиниці продукції підприємства наведена в таблиці:

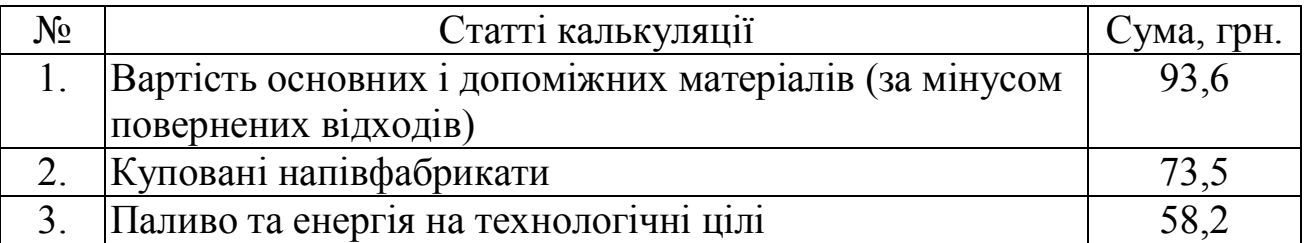

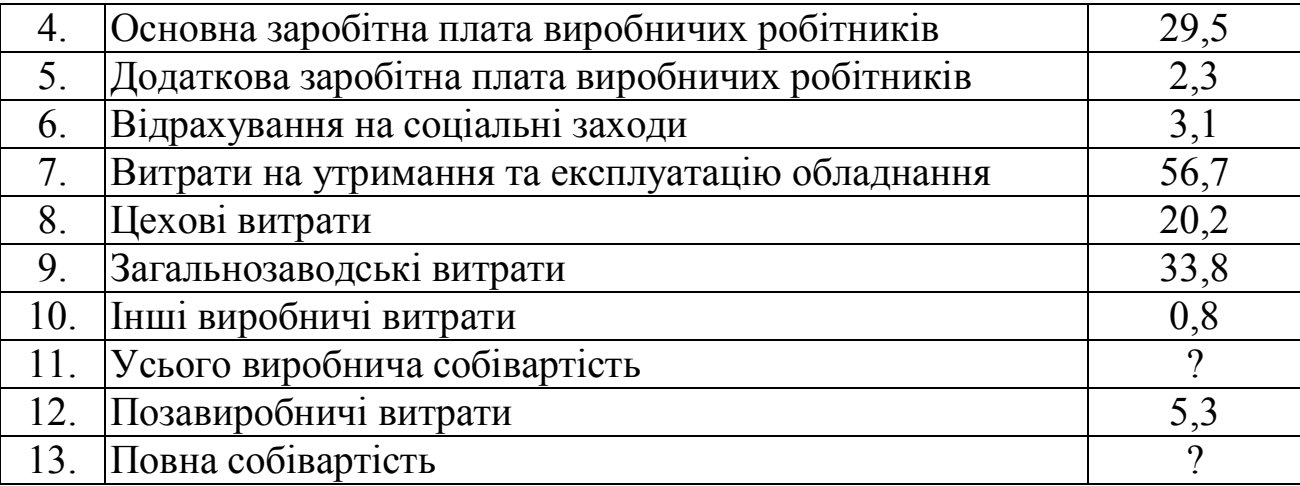

Рівень рентабельності запланований у розмірі 18 %. Обчислити вільну відпускну ціну з ПДВ та суму ПДВ, що підлягає сплаті до бюджету.

#### **Розв'язок:**

В основі відпускної ціни лежить собівартість продукції.

Спочатку обчислюємо вартість матеріальних затрат у собівартості продукції *(МЗ)* і повну собівартість (*С*):

*МЗ = 93,6 + 73,5 + 58,2* = *225,З (грн.)* 

У даному розрахунку витрати на матеріальні ресурси не враховують ПДВ, сплаченого постачальникам цих ресурсів, оскільки у витрати виробництва він не включається.

 $C = 225,3+29,5+2,3+3,1+56,7+20,2+33,8+0,8+5,3=377,0$  (грн.)

При запланованому рівні рентабельності за відношенням до собівартості виробу можемо визначити гуртову ціну підприємства *Ц гурт* , яка відповідає вільній відпускній ціні (*Цвв*)*:*

 $I_{Zvpm} = I_{\text{66}} = 377 \times 1,18 = 444,86$  (грн.).

При ставці ПДВ = 20 % сума цього податку становитиме:

ПДВ = *444,86 0,2 = 88,97* грн.

Тоді, вільна відпускна ціна з ПДВ (Цвв ПДВ) дорівнюватиме:

Цвв ПДВ = *444,86+88,97=533,83 (грн.).*

Сума ПДВ, що сплачується виробником продукції до бюджету, дорівнює різниці між сумою податку, одержаного від покупця продукції, і сумою податку, сплаченого постачальникам матеріальних ресурсів. ПДВ, сплачений постачальникам, дорівнює:

*ПДВпост = 225,3 х 0,2 = 45,06 (грн.)* 

Отже, до бюджету виробником продукції буде сплачено податку на додану вартість у сумі

*88,97 – 45,06 = 43,91(грн.).* 

**Виконання завдання в Ms Excel**

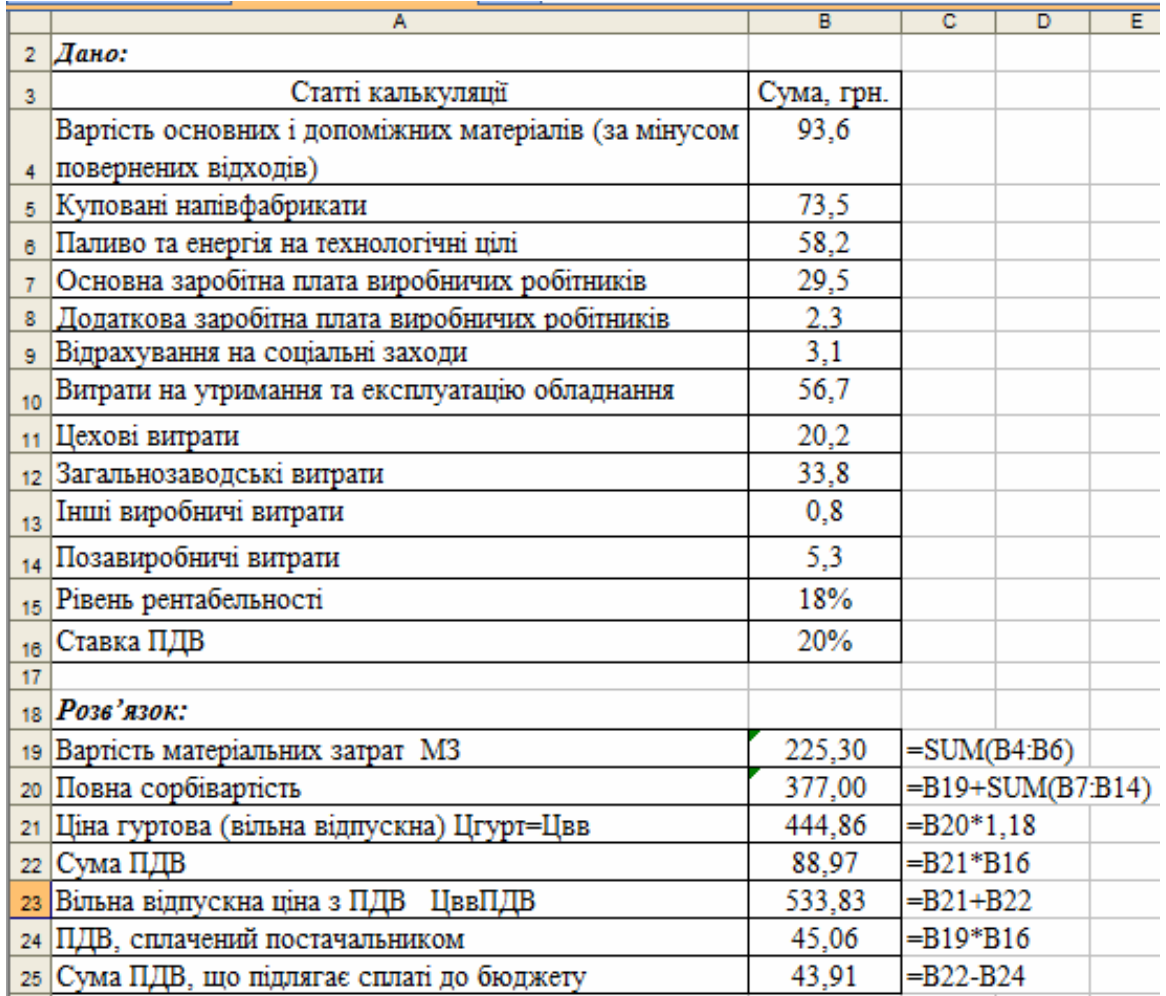

#### *Задача 2:*

Визначити ціну роздрібної торгівлі за наведеними даними:

Собівартість виробу – 200 грн., норма прибутку – 25 %, ставка акцизного збору – 15 %, ставка ПДВ – 20 %, збутова націнка – 10 %, торговельна націнка – 15  $\frac{0}{0}$ .

#### **Розв'язок:**

Визначаємо ціну підприємства:

– ціна підприємства:  $200 + (200 \times 0.25) = 250$  (грн.);

- ціна з акцизним збором: 250 :  $(100 15) \times 100 = 294$  (грн.);
- ціна з ПДВ: 294  $\times$  1,2 = 353 (грн.);
- ціна оптової торгівлі:  $353 \times 1,1 = 388$  (грн.);
- ціна роздрібної торгівлі:  $388 \times 1,15 = 446$  (грн.).

#### *Задача 3*

Визначити суму ПДВ і акцизного збору, суму збутової націнки та оптову ціну виробу за такими даними: ціна підприємства-виробника – 50 грн., ставка акцизного збору – 25 %, збутова націнка – 20 %.

#### *Задача 4*

Визначити собівартість ювелірного виробу залишковим методом, якщо ціна оптової торгівлі – 300 грн., збутова націнка – 25 %, ставка ПДВ – 20 %, ставка акцизного збору – 35 %, норма прибутку – 30 %.

#### *Задача 5.*

Знайти повну собівартість, прибуток та ціну оптової торгівлі за наведеними даними:

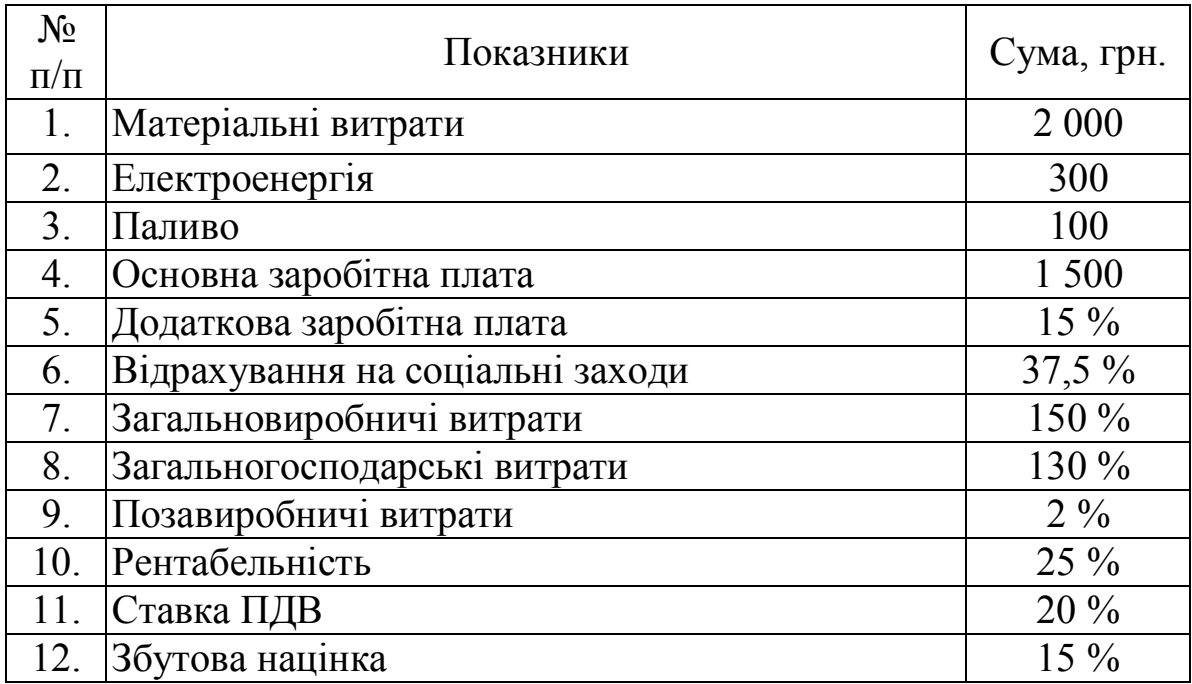

# **Звіт виконання практичної роботи**

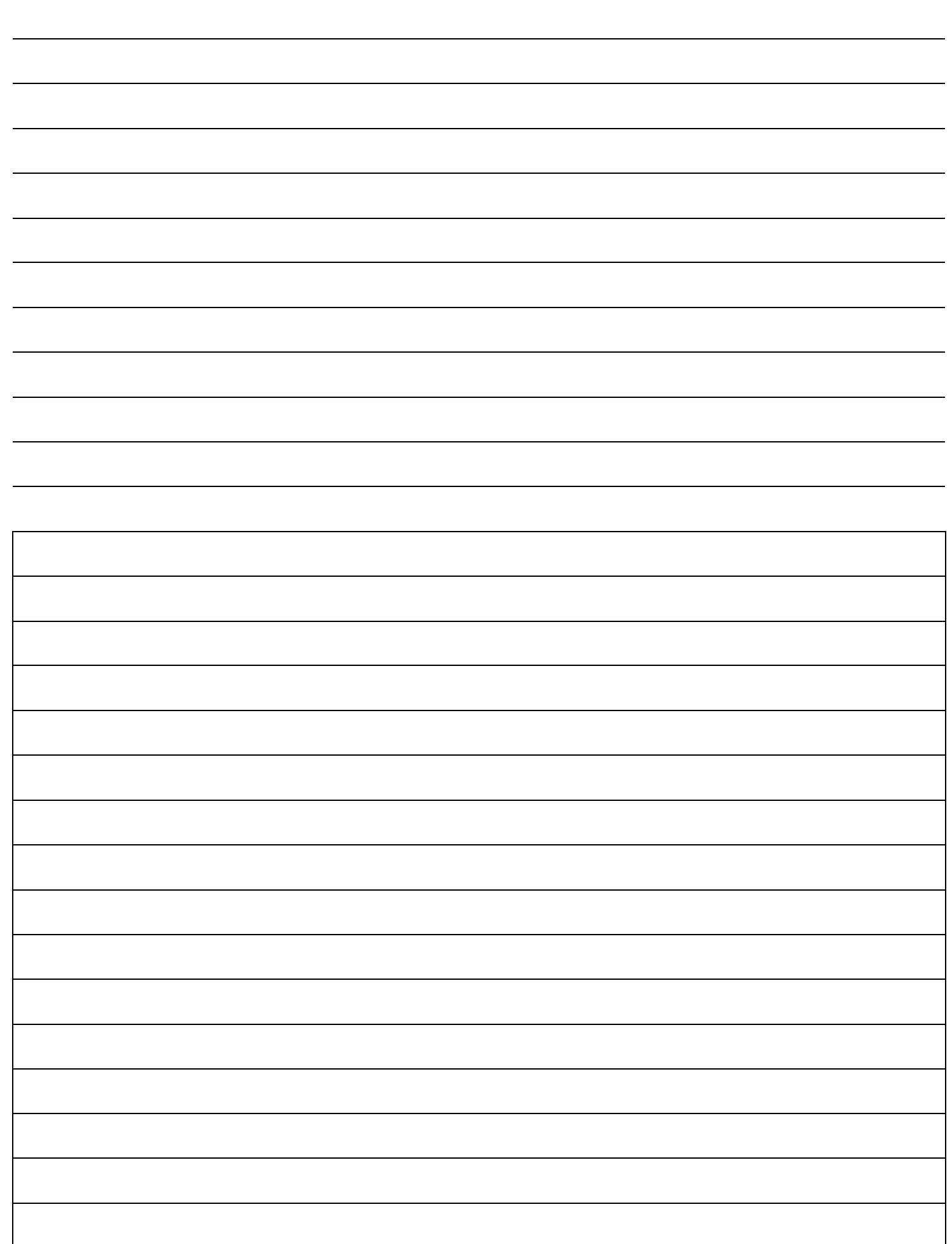

# **Практична робота №22**

Тема: Визначення потреби в кадрах та фонді оплати праці.

Мета: набути навиків та вмінь здійснювати визначення потреби в кадрах та фонді оплати праці.

*Завдання.* Директор універмагу районної споживчої спілки повинен скласти штатний розпис, тобто визначити, скільки працівників, на яких посадах і з яким окладом він повинен прийняти на роботу. Загальний місячний фонд зарплати складає 100000 грн. Для нормальної роботи універмагу необхідно 9 продавців, 7 старших продавців, 10 менеджерів для роботи з товарами, 3 завідувачі відділами, 1 менеджер з вивчення кон'юнктури ринку, 1 завідувач складом, 1 головний менеджер, 1 директор. Рада універмагу вирішила встановити продавцеві оклад в розмірі 1050 грн., старший продавець повинен отримувати в 1,5 рази більше продавця, менеджер по роботі з товарами - в 3 рази більше від продавця, заввідділом - на 300 грн. більше, ніж менеджер по роботі з товарами, менеджер з вивчення кон'юнктури ринку - в 2 рази більше від продавця, завскладом на 400 грн. більше від продавця, головний менеджер - в 4 рази більше від продавця, директор універмагу - на 200 грн. більше від головного менеджера.

При розв'язку задачі необхідно врахувати, що за основу береться оклад продавця, а всі інші обчислюються через нього - у скільки разів або на скільки більше, тобто кожний оклад є лінійною функцією від окладу продавця:

 $A^* \Pi + B$ ,

де П - оклад продавця, А і В - коефіцієнти, які для кожної посади визначаються рішенням ради трудового колективу.

Так, із умови завдання видно, що коефіцієнти А і В приймають наступні значення:

![](_page_13_Picture_167.jpeg)

Задавши кількість людей на кожну посаду, можна скласти рівняння:

N1 \*(А1 \*П + B1)-N2 \*(А2 \* П + B2) - ... - N8 \* (А8 \* П + B8), де N1 - кількість продавців, N2 - кількість старших продавців, А1...А8 і В1...В8 - коефіцієнти для кожної посади. В цьому рівнянні нам відомі величини А1...А8 і В1...В8, а не відомі - Пі $\text{N1...N8}$ .

Розв'язати (тобто знайти всі його розв'язки) таке рівняння відомими методами досить важко, але деякі його розв'язки можна знайти за допомогою надбудов Excel - Підбір параметра та Пошук рішень MS Excel.

1. Для розв'язку задачі створіть таблицю такої форми:

![](_page_14_Picture_226.jpeg)

В стовпчиках А і В вказати коефіцієнти А і В, які відповідають кожній посаді. В клітинку Н3 занести значення заробітної плати продавця (1050) і встановіть для неї формат 0,00 - два знаки після коми.

2. В стовпчику D обчислити заробітну плату для кожної посади:

В клітину D3 занести формулу =A3\*\$H\$3+B3.

Скопіювати формулу на діапазон D4:D10.

3. В стовпчику Е вказати кількість працівників на посадах.

4. В стовпчику F обчислити заробітну плату всіх працівників, які займають дану посаду:

5. Визначити сумарний місячний фонд заробітної плати:

Просумуйте дані в стовпчику F.

Скласти штатний розпис. Внести зміни в зарплату продавця або міняти кількість співробітників в клітинах Е3:Е5 до того часу, поки отриманий сумарний місячний фонд заробітної плати не буде дорівнювати заданому 100000 грн. (в клітині F12 необхідно отримати значення приблизно 100000 грн.)

6. Скласти штатний розпис з використанням операції автоматизації розрахунків *Підбор параметра*:

Скопіювати таблицю на Лист2. Вибрати з меню *Сервис* команду *Подбор параметра*.

Вказати у полі *Установить в ячейке* адресу цільової клітини \$F\$12.

Вказати у полі *Значение* - 100000.

Вказати у полі *Изменяя ячейку* адресу клітини із заробітною платою продавця **SHS3.** 

7. Порівняти отримані результати на 1 і 2 листах.

8. Зробити економічний висновок.

# *Практична робота №23*

*Тема: Складання бізнес-плану за допомогою програми Project Expert. Мета: Навчитись працювати в програмі Project Expert, створювати та редагувати бізнес-плани.*

*Завдання.* Скласти бізнес-план нового виробництва по вказаних вхідних даних:

Назва проекту – *Виробництво пиріжків* 

Дата початку проекту – 01.03.2015

Список продуктів – пиріжок з яблуками, шт., початок продаж – 9.03.2015 Стартовий баланс:

Грошові кошти – 40000 грн.

Будівлі: цех вартістю 143000 грн., строк амортизації 600 місяців, % зносу – 40% Обладнання: автомобіль вартістю 26000 грн., строк амортизації – 120 місяців,  $%$  зносу – 30%

*Календарний план:*

1 етап – підготовка обладнання, тривалість – 3 дні, ресурси:

1. Електроплита вартістю 7000 грн., шт.

2 етап – формування запасів сировини, тривалість – 5 днів, ресурси:

- 1. Мука, кг, 2,9 грн., 100 кг. 6. Цукор, кг, 7 грн., 50 кг
	- 2. Яблука, кг, 3 грн., 50 кг.
	- 3. Молоко, л, 4 грн., 50 л.
	- 4. Яйця, дес., 10 грн., 10 дес.
	- 5. Олія соняшникова, л, 12 грн., 50 л.

3 етап – виробництво, початок етапу – 9.03.2015. План сбыта: Ціна 3 грн. за 1 шт.

Об'єм продажу: березень – 5000 шт.,квітень – грудень по 10000 шт. План виробництва:

Список матеріалів і комплектуючих:

- 1. Мука, кг, 2,2 грн., 0,025 кг.
- 2. Яблука, кг, 5 грн., 0,01 кг.
- 3. Молоко, л, 4 грн., 0,01 л.
- 4. Яйця, дес., 6 грн., 0,003 дес.
- 5. Олія соняшникова, л, 12 грн., 0,002 л.
- 6. Цукор, кг, 7 грн., 0,005 кг
- 8. Електроенергія, квт-год, 1,5 грн., 0,02 квт-год
- 9. Відрядна зарплата:

випічка – 0,09 грн.

продаж – 0,06 грн.

транспорт – 0.03 грн.

План по персоналу:

Директор – 4134 грн., головний бухгалтер – 2862 грн., водій - 1800 грн., прибиральниця - 500 грн.

# **Виконати:**

- 1. Розробити бізнес-план по вказаних даних.
- 2. Роздрукувати стандартний звіт.
- 3. Сформувати і надрукувати графік окупності проекту.
- 4. Проаналізувати отриману звітність.

# **Послідовність виконання роботи:**

- завантажити **Project Expert**,
- в меню **Проект** вибрати **Новый**,
- в поля **Название** ввести *Виробництво пиріжків*, в поле **Автор** своє прізвище та номер групи, в поле **Файл** - *Пиріжки,* установити дату початку проекту 1.03.2015.

![](_page_16_Picture_25.jpeg)

*Рис. 1. Вікно "Проект"*

# **Розділ «Проект»**

- Активізувати закладку **Проект.**
- Натиснути кнопку **Список продуктов**, у вікно ввести: Наименование – Пиріжок з яблуками Ед. изм. – шт. Нач. продаж – 9.03.2015.

![](_page_17_Figure_3.jpeg)

*Рис. 2. Вікно "Список продуктов"*

 Натиснути кнопку **Текстовое описание**, у вікно ввести дані про Вашу фірму: Назва підприємства – фірма "Пиріжок"

Дата створення - 1.02.2013.

Адреса – 48700 м.Борщів, вул. Грушевського, 15, 2-22-22

Керівник підприємства – ………., директор

Натиснути кнопку **Отображение данных**, у вікно ввести:

Масштаб – показывать данные по месяцам.

Итоговые таблицы – отображать пустые строки,

Валюта итоговых таблиц – гривни.

# **Розділ «Компания»**

- Вибрати закладку **Компания.**
- Натиснути кнопку **Стартовый баланс** та ввести

**Денежные средства** – 40000 грн., **Здания** – цех, вартість 143000 грн., строк амортизації – 600 міс., % зносу - 40%. **Оборудование –** автомобіль, вартість – 26000 грн., строк амортизації – 120 міс., % зносу – 30%.

 Натиснути кнопку **Банк, система учета,**  установити принцип обліку запасів – **по среднему**.

# **Розділ «Окружение»**

Вибрати закладку **Окружение.** 

Натиснути кнопку **Налоги**, Ввести ставки єдиного податку та єдиного соціального внеску. Рис.3. Вікно "Налоги" из меню

# **Розділ «Инвестиционный план»**

Вибрати закладку **Инвестиционный план.** 

![](_page_17_Picture_185.jpeg)

"Окружение"

 Натиснути кнопку **Календарный план**. На панелі інструментів натиснути кнопку **Добавить этап.** 

![](_page_18_Picture_159.jpeg)

*Рис. 4. Вікно "Календарний план"*

- Ввести етап *Підготовка обладнання*, указати тривалість етапу 3 дні с 01.03.2015 р по 03.03.2015 р.
- В вікні **Редактирование этапа проекта** натиснути кнопку **Ресурсы.**
- У вікні **Ресурсы**, натиснути кнопку **Редактировать ресурсы**, потім натиснути
- на клавіатурі клавішу *INS***,** з'явиться вікно, в якому необхідно ввести назву ресурсу "Електроплита", натиснути *ОК*, продовжити редагування в поточному вікні і ввести вартість за одиницю - 7000 грн., одиниця виміру – шт. і встановити тип ресурсу "Оборудование". Натиснути *Enter.*

![](_page_18_Figure_7.jpeg)

*Рис. 5. Вікно "Редактирование ресурса"*

 У вікні **Ресурсы** вибрати цей ресурс із вікна **Список доступных ресурсов**, натиснувши кнопку **Занести ресурс.** Вибраний ресурс перенесеться у вікно **Ресурсы этапа**, потім ввести кількість - 1, в нижній частині вікна.

![](_page_18_Picture_160.jpeg)

Рис. 6. Вікно "Ресурсы

- Вийти із вікна редагування ресурсів.
- Аналогічно добавити етап *Формування запасів сировини*, встановити тривалість етапу 6 днів з 08.01.2015 р. по 14.01.2015 р.
- У вікні **Редактирование этапа проекта** натиснути кнопку **Ресурсы**.
- У вікні **Ресурсы** натиснути кнопку **Редактировать ресурсы**, натиснути клавишу *INS* і послідовно ввести дані про ресурси із наступної таблиці:

![](_page_19_Picture_280.jpeg)

У вікні **Ресурсы** перенести введені ресурси із овіна **Список доступных ресурсов** у вікно **Ресурсы этапа**, при цьому ввести значення кількості кожного із ресурсів.

 Добавити етап *Виробництво*, встановити початок виробництва з 9.03.2015 р.

![](_page_19_Figure_3.jpeg)

# *Рис. 7. Редагування етапу «Производство»*

- Двічі натиснути мишею в нижній частині вікна – *Предшествующие стадии*.
- У вікні **Настройка связей** перенести з вікна *Список стадий* у вікно *Предшествующие стадии* за допомогою кнопки **Добавить** стадії «Підготовка обладнання», «Формування запасів сировини» та вказати тривалість 3 і 5 днів.

![](_page_19_Figure_7.jpeg)

*Рис. 8. Вікно "Настройка связей"*

 Закрити вікно **Календарный план** і натиснути кнопку **Ресурсы.** Добавити ресурс із таблиці:

![](_page_19_Picture_281.jpeg)

#### **Розділ «Операционный план»**

- Вибрати закладку **Операционный план.**
- Натиснути кнопку **План сбыта** і ввести:

вартість 1 пиріжка – 3 грн,

план збуту по 10000 шт. в місяць, січень – 5000 штук.

Для введення плану збуту використовувати кнопку **Быстрый ввод.** Не змінюючи інших параметрів, ввести в рядок "V- плановый объем продаж" – 10000 шт. і натиснути *ОК*. Потім змінити об'єм продажу січня в рядку, що з'явиться в нижній частині вікна. Для цього натиснути у вікні під датою 1.2012 і змінити об'єм продажу у 1-му місяці - 5000 шт.

Вийти з вікна **План сбыта**.

 Натиснути кнопку **Материалы и комплектующие.** За допомогою клавіші *INSERT***,** ввести у вікно **Сырье, материалы и комплектующие** список матеріалів із таблиці:

![](_page_20_Picture_268.jpeg)

- Закрити вікно **Сырье, материалы и комплектующие**. Натиснути кнопку **План производства**.
- У вікні **Производство** активізувати закладку **Материалы**, увімкнути перемикач **Список материалов и комплектующих**. Натиснути мишею в нижній частині вікна, де знаходиться таблиця "Наименование, Цена (грн.)", натиснути клавішу *INS***.** Відкриється вікно зі списком сировини і матеріалів, вибрати матеріал і натиснути *ОК*. Дані по матеріалу будуть перенесені у вікно **Производство**, в правій частині вікна ввести "Расход", тобто кількість видаткового матеріалу з таблиці 4. Щоб ввести дані по другому матеріалу, кожен раз необхідно натискати клавішу *INS*. Послідовно перенести дані із таблиці.
- Потім вибрати закладку **Сдельная зарплата** і ввести дані з таблиці 4, включити перемикач **Список операций**.
- Вибрати закладку **Другие издержки** і ввести дані з таблиці 4, включити перемикач **Список издержек**.

| Матеріал                    | Од. вим. | Ціна (грн.)    | Кількість |
|-----------------------------|----------|----------------|-----------|
| Закладка Материалы (расход) |          |                |           |
| Мука                        | ΚГ       | 2,9            | 0,025     |
| Яблука                      | ΚГ       | 3              | 0,010     |
| Молоко                      | Л        | $\overline{4}$ | 0,010     |
| Яйця                        | дес      | 6              | 0,003     |
| Олія соняшникова            | Л        | 12             | 0,002     |
| Цукор                       | ΚГ       | 7              | 0,005     |
| Електроенергія              | Квт-год  | 1,5            | 0,020     |
| Закладка Сдельная зарплата  |          |                |           |
| Випічка                     |          | $0,09$ грн.    |           |
| Продаж                      |          | $0,06$ грн.    |           |
| Закладка Другие издержки    |          |                |           |
| Транспорт                   |          | $0,03$ грн.    |           |

Таблиця 4. Список витрат по операційному плану

- Вибрати закладку **График производства** у вікні **Производство** і встановити прапорець **Неограниченное производство**. Вийти з вікна **План производства**.
- У вікні меню **Операционный план** натиснути кнопку **План по персоналу**, вибрати закладку **Управление** і ввести дані про штатних співробітників управління:

директор – 4134 грн., головний бухгалтер – 2862 грн., водій - 1800 грн., прибиральниця - 500 грн.

#### Управление Производство | Маркетинг Кол-во Зарпл. (грн.) Зарпл. (\$ US) Лоджность  $OK$ • Директор 4 1 3 4 .00 Отменить 2862,00 Справка **Booid** 1800.00 Прибиральниця 500.00 Директор - Описание • Периодические выплаты В течение • в течение<br>• всего проекта  $\overline{\phantom{a}}$ Ежемесячно **Периода производства** © Разовая выплата  $\circledcirc$  периода с  $\boxed{1}$   $\boxed{\star}$  по  $\boxed{1}$   $\boxed{\star}$  мес. 01.01.2012 П Кол-во персонала по схеме Кол-во... **• Сложная схема выплат** Задержка платежей: 0 | дн. Cgema.  $\Box$   $\Box$  $\Box$  Сезонные изменения...

—<br>План персонала

Рис. 9. Вікно "План персоналу"

# **Розділ «Финансирование»**

- Вибрати закладку **"Финансирование".**
- Натиснути кнопку **Распределение прибыли** і ввести наступні дані про розподіл прибутку:

Доля, що йде на формування резервів – 20%

 Натиснути кнопку **Акционерный капитал** і натиснути кнопку **Дефицит** для розрахунку підсумків проекту.

#### **Розділ «Результаты»**

Вибрати закладку **Результаты.**

Рис. 10. Вікно "Результаты"

- Натиснути кнопку **Прибыли-убытки** сформувати **Отчет по прибылям и убыткам** та проаналізувати його.
- У вікні меню **Результаты** за допомогою послідовності кнопок **Отчет/Добавить/Стандартный** створити стандартний звіт по бізнес-плану, переглянути його, надрукувати на принтері.

![](_page_21_Picture_16.jpeg)

![](_page_22_Picture_129.jpeg)

#### **Дати відповіді на питання:**

**окупності** в гривнях.

кнопки **Графики** побудувати **Графік** 

1. Після аналізу звітів і графіків, що Ви можете сказати про нове підприємство: прибуткове воно чи збиткове?

\_\_\_\_\_\_\_\_\_\_\_\_\_\_\_\_\_\_\_\_\_\_\_\_\_\_\_\_\_\_\_\_\_\_\_\_\_\_\_\_\_\_\_\_\_\_\_\_\_\_\_\_\_\_\_\_\_\_\_\_\_\_\_\_\_\_\_\_\_\_\_

\_\_\_\_\_\_\_\_\_\_\_\_\_\_\_\_\_\_\_\_\_\_\_\_\_\_\_\_\_\_\_\_\_\_\_\_\_\_\_\_\_\_\_\_\_\_\_\_\_\_\_\_\_\_\_\_\_\_\_\_\_\_\_\_\_\_\_\_\_\_\_

- 2. Як зміняться підсумки по проекту, якщо ціна одного пиріжка буде 4 грн.?
- 3. Збільште кількість продукції з квітня по грудень до 15000 штук щомісячно. Як зміниться фінансовий результат діяльності? Як зміниться фінансовий результат діяльності підприємства, якщо збільшити виробництво продукції до 15000 штук щомісячно в період з лютого по грудень?
- 4. Якщо в результаті всіх розрахунків проект виявляється збитковим, то які вхідні дані потрібно змінити, щоб він був прибутковим?

 $\overline{a_1}$  ,  $\overline{a_2}$  ,  $\overline{a_3}$  ,  $\overline{a_4}$  ,  $\overline{a_5}$  ,  $\overline{a_6}$  ,  $\overline{a_7}$  ,  $\overline{a_8}$  ,  $\overline{a_9}$  ,  $\overline{a_9}$  ,  $\overline{a_9}$  ,  $\overline{a_9}$  ,  $\overline{a_9}$  ,  $\overline{a_9}$  ,  $\overline{a_9}$  ,  $\overline{a_9}$  ,  $\overline{a_9}$  ,

\_\_\_\_\_\_\_\_\_\_\_\_\_\_\_\_\_\_\_\_\_\_\_\_\_\_\_\_\_\_\_\_\_\_\_\_\_\_\_\_\_\_\_\_\_\_\_\_\_\_\_\_\_\_\_\_\_\_\_\_\_\_\_\_\_\_\_\_\_\_\_

#### *Дати відповіді на питання тестів.*

*Вибрати одну або декілька вірних відповідей.*

1. Як називається розділ бізнес-плану, в якому висвітлюється короткий огляд найбільш важливих аспектів підприємницького проекту?

- а. Резюме
- б. Галузь, підприємство та його продукція
- в. Дослідження і аналіз ринку
- г. План маркетингу
- д. Виробничий план
- е. Організаційний план
- ж. Фінансовий план
- з. Оцінка ризиків і їх страхування

2. Як називається розділ бізнес-плану, в якому висвітлюються показники виробничої програми підприємства, потреба в обладнанні, сировині та матеріалах?

- а. Резюме
- б. Галузь, підприємство та його продукція
- в. Дослідження і аналіз ринку
- г. План маркетингу
- д. Виробничий план
- е. Організаційний план
- ж. Фінансовий план
- з. Оцінка ризиків і їх страхування

3. В якому розділі (закладці) програми Project Expert вводяться дані про сировину, матеріали та комплектуючі?

- а. Компания
- б. Окружение
- в. Инвестиционный план
- г. Операционный план
- д. Финансирование
- е. Результаты

4. В якому розділі (закладці) програми Project Expert вводяться дані про етапи виконання проекту?

а. Компания

- б. Окружение
- в. Инвестиционный план
- г. Операционный план
- д. Финансирование
- е. Результаты

#### *Практична робота №24*

*Тема: Створення HTML-документу. Форматування текстів, створення списків, вставка зображень.*

*Мета: набути навиків та вмінь створювати html-документи, здійснювати форматування текстів, створювати списки, вставляти зображення.*

*Хід роботи*

- 1. Повторіть теоретичні відомості про основні теги html-документу.
- 2. .Створіть web—сторінку на якій поекспериментуйте із форматування текстів та створенням списків. Файл назвіть index.html

# Магазин квітів "Флорист"

Ласкаво просимо до магазину квітів "Флорист".

У нас:

- великий вибір квітів;
- висококваліфіковані спеціалісти створять чудовий букет орієнтуючись на Ваші побажання;
- можлива доставка квітів;
- 3. Навчіться вставляти зображення у документи html. Слідкуйте, щоб всі графічні файли були однакового розміру. Файл назвіть katalog.html

# Магазин квітів "Флорист"

![](_page_25_Picture_1.jpeg)

4. html файли помістіть у папку HTML. А малюнки у папку HTML/Pictors

\_\_\_\_\_\_\_\_\_\_\_\_\_\_\_\_\_\_\_\_\_\_\_\_\_\_\_\_\_\_\_\_\_\_\_\_\_\_\_\_\_\_\_\_\_\_\_\_\_\_\_\_\_\_\_\_\_\_\_\_\_\_\_\_

- 5. Продумайте тему та структуру власного інтернет-магазину.
- 6. Здійсніть пошук потрібної інформації в мережі Інтернет.
- 7. Почніть створювати головну сторінку інтернет-магазину.

*Виберіть одну чи кілька відповідей на питання тестів:*

- 1. Web-сторінки мають формат (розширення):
	- а. \*.txt
	- б. \*.htm
	- в. \*.doc
	- г. \*.exe
- 2. Гіпертекст це
	- а. дуже великий текст
	- б. текст, в якому використовується шрифт великого розміру
	- в. структурований текст, в якому можуть здійснюватися переходи по виділеним посиланням
- 3. Для пошуку інформації в мережі Інтернет призначені пошукові служби:
	- а. пошукові сервери
	- б. тематичні каталоги
	- в. пошукові файли
- 4. Спам це:
	- а. масова розсилка поштових повідомлень користувачам, що не висловили бажання одержувати подібну інформацію
	- б. рекламні повідомлення, що розсилаються електронною поштою
	- в. оплата реклами за кількістю показу рекламного повідомлення

# *Практична робота №25, 26*

*Тема: Створення HTML-документу. Створення таблиць та гіперпосилань. Мета: набути навиків та вмінь створювати html-документи, створювати таблиці та гіперпосилання.*

# *Хід роботи*

- 1. Повторіть теоретичні відомості про теги створення таблиць та гіперпосилань в html-документі.
- 2. Створіть web—сторінку на якій поекспериментуйте із створенням різних таблиць та гіперпосилань.
- 3. Доповніть сторінки, створені на попередньому занятті таблицями.

![](_page_26_Picture_6.jpeg)

- 4. Навчіться створювати різні гіперпосилання у документах html. Тобто пункт меню Головна повинен відкривати головну сторінку (index.html) , пункт Каталог – файл katalog.html, пункт Контакти сторінку із контактами.
- 5. Продовжіть створювати головну сторінку інтернет-магазину із використанням таблиць та гіперпосилань.

# *Виберіть одну чи кілька відповідей на питання тестів*

- 1. Атрибут ALIGN мови HTML означає:
	- а. висоту стовпчика таблиці
	- б. ширину стовпчика таблиці
	- в. відображення елементів списку маленькими буквами
	- г. вирівнювання тексту у комірках таблиці
- 2. HTML (Hyper Text Markup Language) є
	- а. сервером Інтернету
	- б. засобом створення web-сторинок
	- в. транслятором мови програмування
	- г. засобом перегляду web-сторинок
- 3. Тег <BR> мови HTML означає:
- а. елемент маркованного тексту
- б. колір тексту
- в. перехід на новий рядок
- г. абзац
- д. початок таблиці
- 4. Тег <А> мови НТМL означає:
	- а. посилання на аудіофайл
	- б. активну область зображення
	- в. вбудоване зображення
	- г. початок гіперпосилання

# *Практична робота №27-30*

*Тема: Розробка сайту інтернет-магазину. Мета: набути навиків та вмінь створювати багатосторінкові сайти Хід роботи*

*Завдання.* Створити веб-сайт для фірми, що займається продажем

Сайт повинен містити не менше 4-5 сторінок. На головній повинна відображатись загальна інформація про інтернет-магазин, в контактній інформації– автори сайту, перелік послуг та товарів (не менше 10 штук), головне меню – гіперпосилання на сторінки сайту.

\_\_\_\_\_\_\_\_\_\_\_\_\_\_\_\_\_\_\_\_\_\_\_\_\_\_\_\_\_\_\_\_\_\_\_\_\_\_\_\_\_\_\_\_\_\_\_\_\_\_\_\_\_\_\_\_\_\_\_\_\_\_\_\_\_\_\_\_.

На сторінці каталогу товарів - повна інформація про вибраний в меню товар (фото, характеристики, ціна). Організувати повернення на головну сторінку сайту. Виконати кольорове оформлення сторінок.

Інформацію про товари, фотографії можна взяти із мережі Інтернет.

Папку із файлами розмістити у папці групи на файл-сервері, завантажувальний файл – index.html.

*Виберіть одну чи кілька правильних відповідей:*

1. Електронна комерція - це

- а. здійснення будь-яких форм ділових угод за допомогою інформаційних мереж
- б. здійснення будь-яких розрахунків в ділових угодах за допомогою електронних карток
- в. комерція за допомогою торгових електронних автоматів

# 2. Електронні гроші - це:

- а. файли, які відіграють роль грошей і розміщуються на електронних носіях
- б. гроші на електронних картках
- *в.* гроші в банкоматах